# USER INTRODUCTION GUIDE

# **BOXPRO**

**ENGINEERING RIGHT THE FIRST TIME** 

JBOXPRO 197M BOSTON POST RD W #191 MARLBOROUGH, MA 01752

# **TABLE OF CONTENTS**

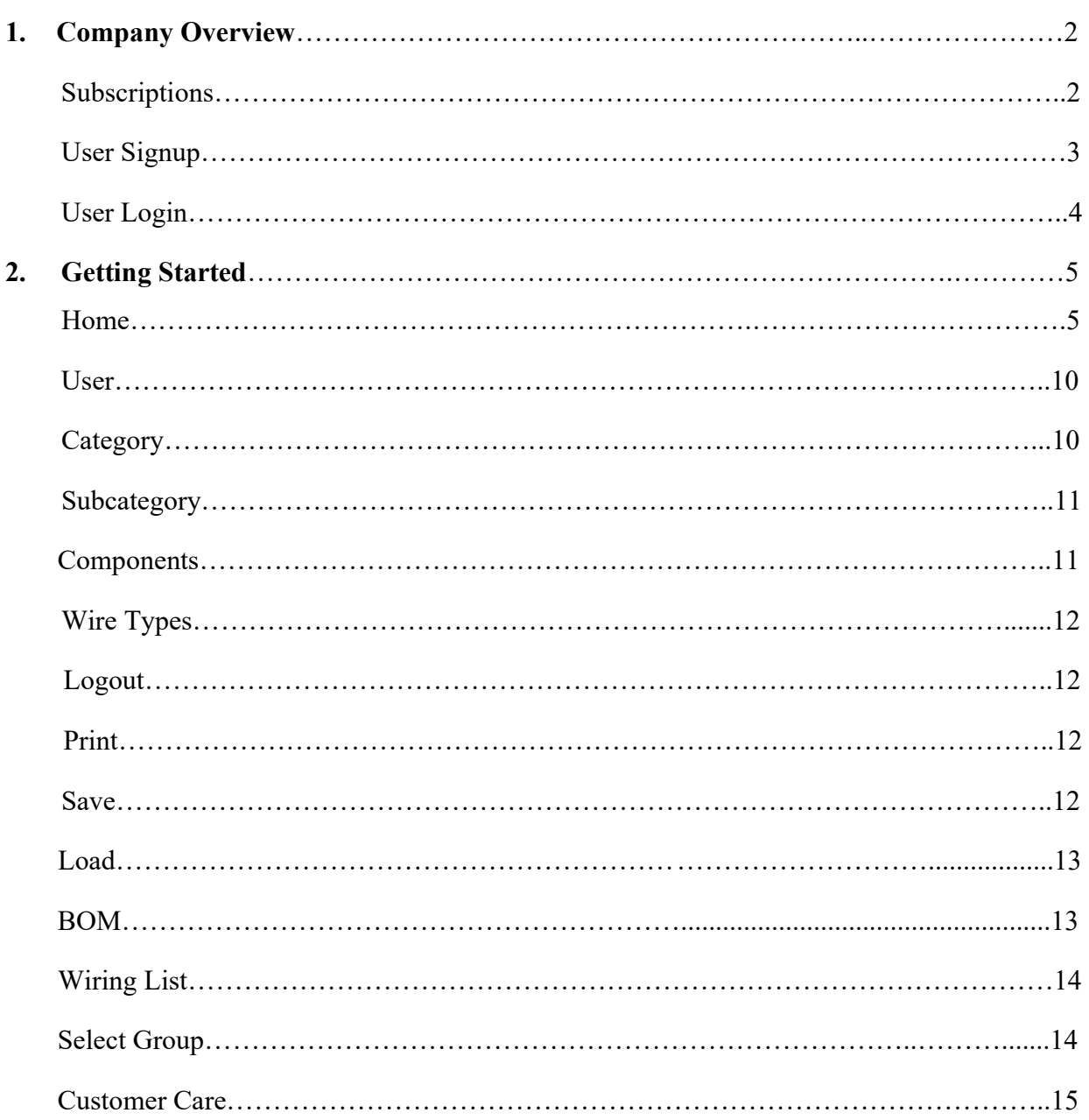

#### 1. COMPANY OVERVIEW

JBoxPro® is innovative software that helps companies and control designers to create and modify electrical control systems layout for industrial junction boxes or cabinets. This software also enhances productivity by automating regular design tasks, providing comprehensive libraries of electrical components, and minimizing design errors. This software gives designers the tools to design control systems junction-boxes quickly, accurately, and cost-effectively. To learn more about our company and the newest version or our design software, visit www.jboxpro.com.

At JBoxPro we believe that engineering should be done right the first time. JBoxPro is the electrical controls junction box design software for tomorrow… today!

#### Subscriptions

JBoxPro offers the following software subscription options:

- Free Trial
- Monthly: \$49
- Yearly: \$395

#### **Benefits**

People buying JBoxPro usually tell us they did it because:

- It is easy to work with and is very flexible in the everyday work routines
- We have an excellent support team that can guide you directly on how to use JBoxPro
- Intelligent reuse of existing material with intelligent renaming, which saves lots of time
- The intelligent connection between database and symbols is unique

#### Key Features

Some of the key features include:

- Increase design efficiency, while maintaining a smooth integration with the user interface
- Gives you the tools to design control systems j-boxes quickly, accurately, and costeffectively

• Create and modify electrical control systems layout for an industrial junction box or cabinet

# **Compatibility**

JBoxPro is online software that requires internet access and runs on three operating systems:

• Windows, Apple Mac, and Linux.

# User Signup

User will go to the JBoxPro Subscriptions page shown below and choose the subscription plan you want.

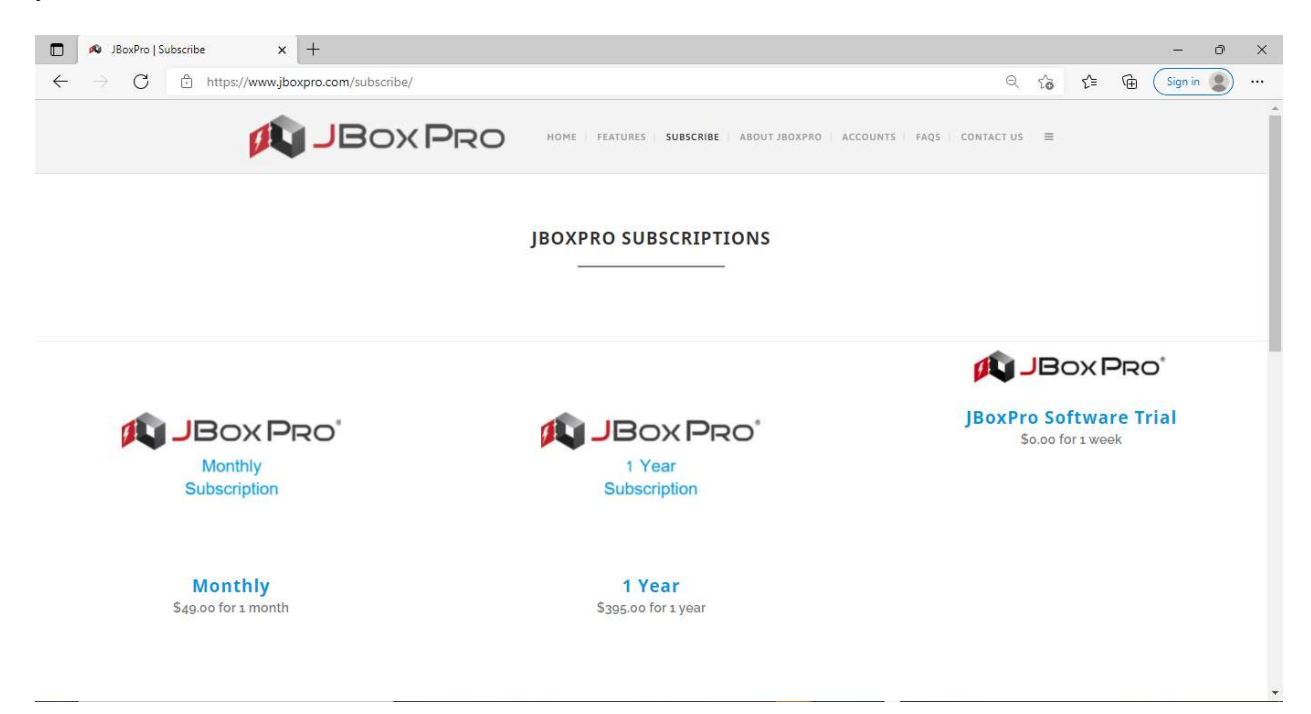

The subscription plan that you choose will go to your cart. Next, click the Proceed to Checkout button and read the End User License Agreement. Fill out your profile information and remember your password that you enter. Then, click box for accept terms and conditions. Next, click the Sign Up Now button, if signing up for Free Trial. Otherwise, for monthly and yearly subscriptions, click the Proceed to PayPal button and enter your credit card information on the PayPal site to complete subscription payment and enroll. You will receive a confirmation email and your order details will be shown. When inside your JBoxPro account, click the Logon button to access JBoxPro software app site's user login screen.

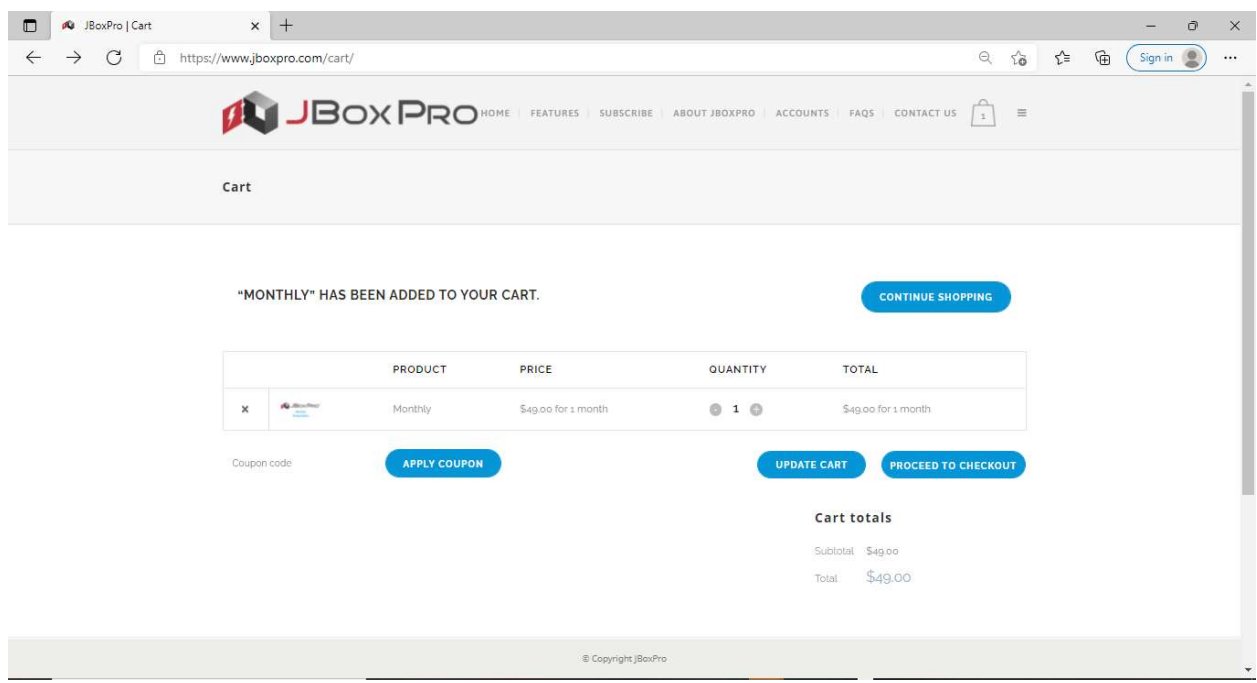

# User Login

User will use the email address and password used for your profile to login to JBoxPro software app.

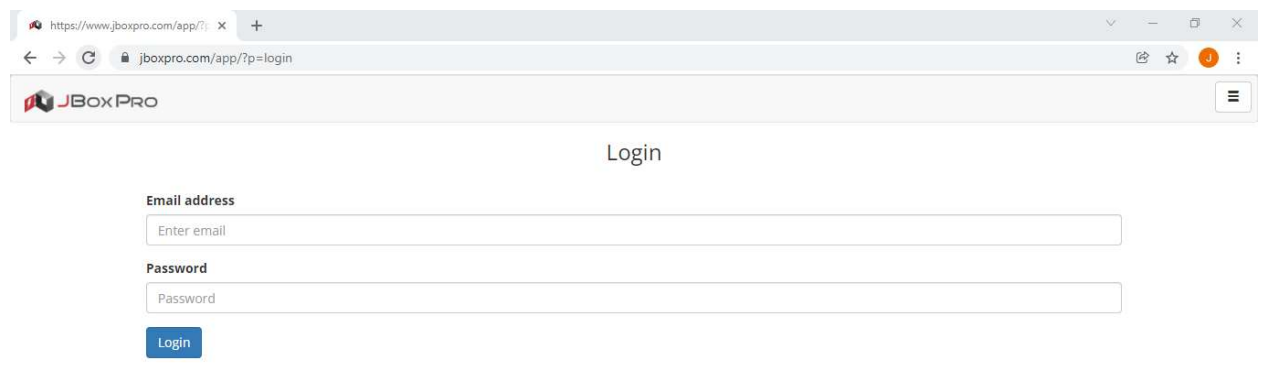

# 2. GETTING STARTED

#### Introduction to JBoxPro

Welcome to JBoxPro's User Introduction Guide. The following sections will tell you how to use the links available on JBoxPro pages after login. With this software's tabs and tools shown below, you will be able to produce high quality 2D plan layout designs in less time.

# Home

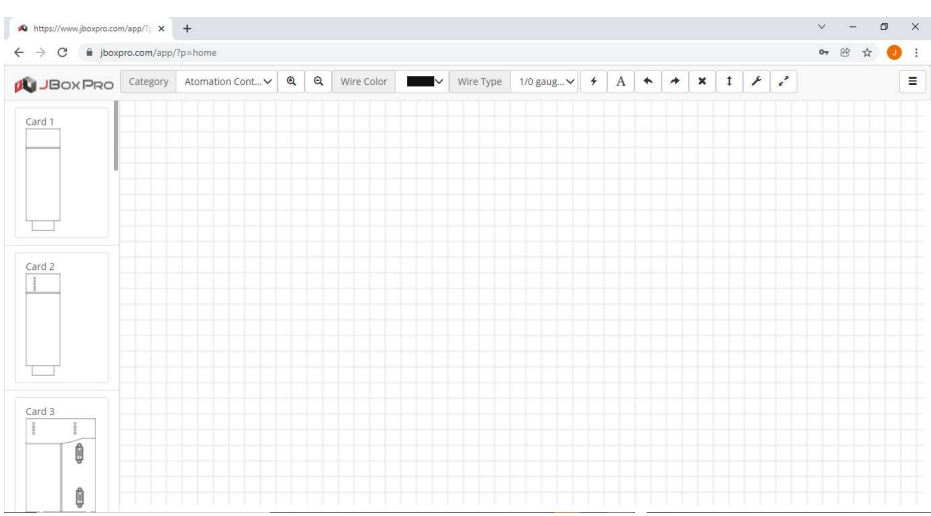

On the Home page, you can build your plan layout design by selecting the components (located on the left side scroll bar) that you would like to use and select, drag, and drop those components to the grid area.

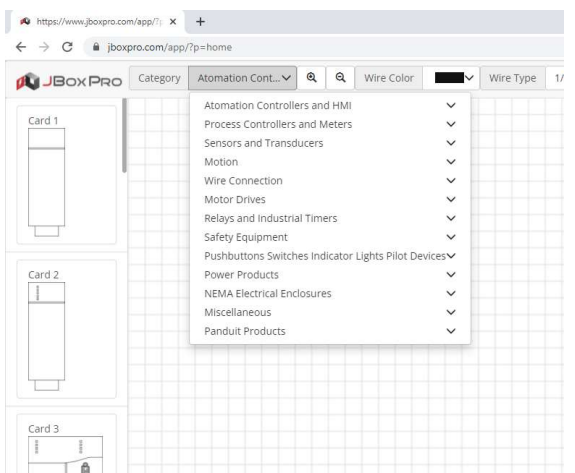

You can filter through the Category and Subcategories to find the specific components you want by selecting the tab shown above.

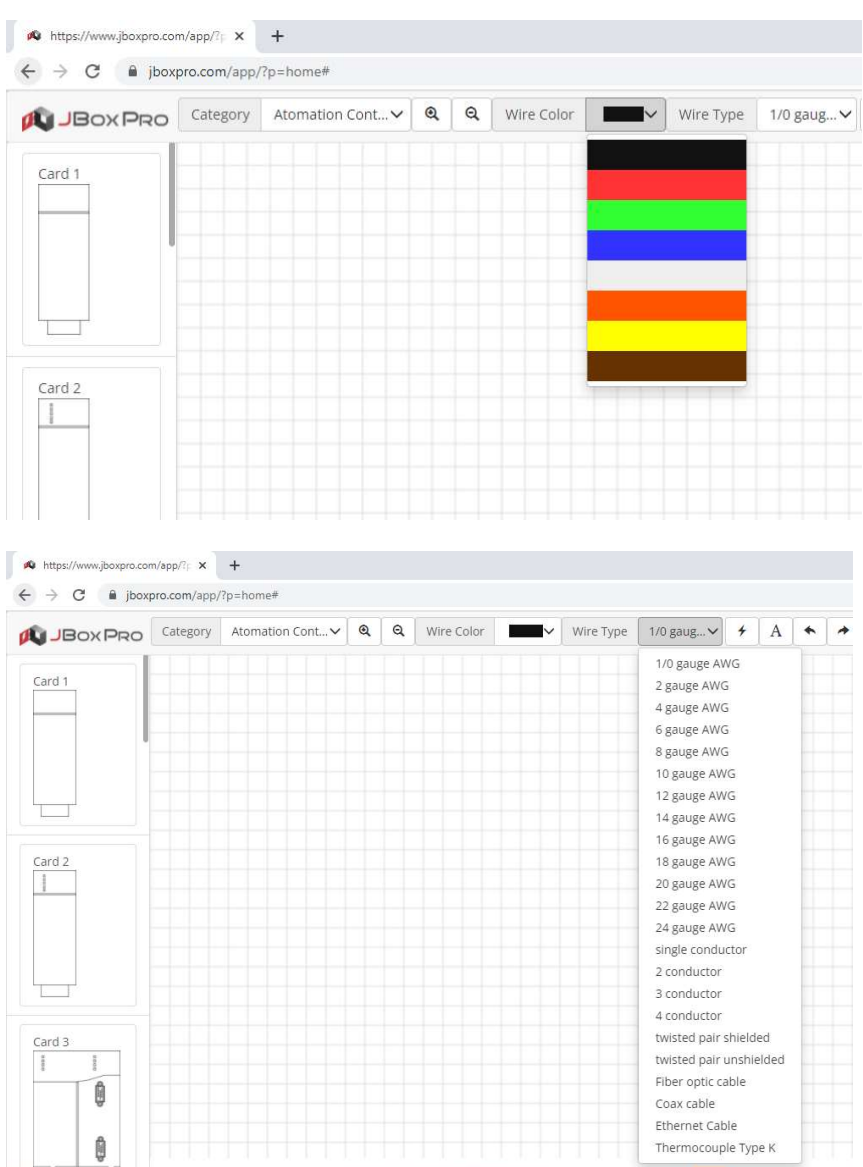

You can filter through the Wire Color and Wire Type to find the specific wire you want to use to connect each component on the grid area by selecting the tabs shown above.

Select the Sidebar Menu shown on the home page below. It is represented by a Hamburger

icon  $\equiv$ . Click on the following page links you want to use next and navigate to that page.

- **Sidebar Menu**  $\boxed{\equiv}$  This option will display the Sidebar Menu with links available for the current Page the User is working with.
- Home Navigates to the JBoxPro Layout Plan page.
- User Navigates to the Registered Users page.
- Category Navigates to the Available Categories page.
- Subcategory Navigates to the Available Subcategory page.
- Components Navigates to the Available Components page.
- Wire Types Navigates to the Available Wire Types page.
- Logout Logs out of JBoxPro.
- Print Print current Layout Plan.
- Save Save current Layout Plan.
- Load Navigates to Load Plan page.
- BOM Navigates to the Bill of Materials page.
- Wiring List Navigates to the Wiring List page.
- Select Group Navigates to the Available Groups page.
- $\bullet$  Help Navigates to the Help page.

\* The available links may differ based on the Role of the user.

\*\* Free Trial will have limited features available to the user.

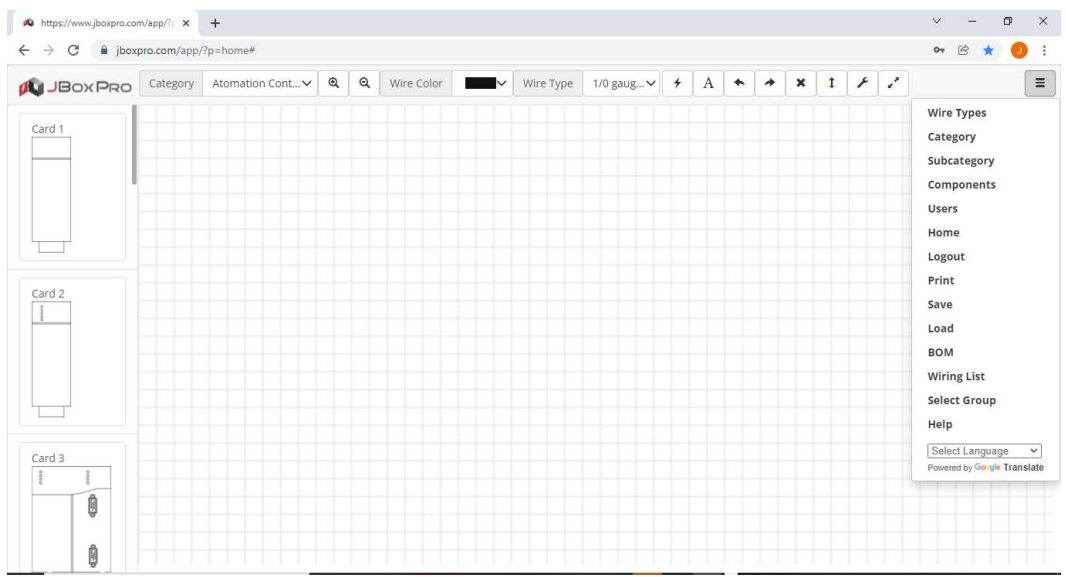

In addition, the toolbar shown above includes tool commands such as Zoom In, Zoom Out, Start Wiring, Create Label, Undo, Redo, Delete Wiring, Measuring Tool, Multimeter Tool, and Wire Size Calculator.

- **Zoom In** Click this button to zoom in on the grid area.
- Q **Zoom Out**  $\sim$  - Click this button to zoom in on the grid area.
- **Start Wiring**  $\Box$  Click this button to start wiring from component to component located on the grid area. Double click on the first point you chose on a component to start the wiring. Then, single click on the next component point(s) onward to continue that wiring. Lastly, double click to end that wiring on the last point you chose on the last component. Each new wire created will automatically be labeled and numbered next to that wire. You can then edit that label as needed if you desire. Note: Only components with Connections selected ON shown on the Components page can be wired to. You can turn ON or OFF the Connections of each component on the Components page.
- **Create Label**  $\begin{bmatrix} A \end{bmatrix}$  Click this button to add a new label on the grid area. Click inside that label box to edit and delete text. Grab and move the label where desired on the grid area.
- **Undo** Click this button to undo the prior change(s) you made to the layout plan on the grid area.
- **Redo** Click this button to redo the prior change(s) you made to the layout plan on the grid area.
- **Delete Wiring** Click this button to select and delete each single wiring you made to the layout plan on the grid area.
- **Measuring Tool**  $\begin{bmatrix} \cdot \\ \cdot \end{bmatrix}$  Click this button to measure dimensions on the layout plan on the grid area. Single click starts the first point you want for the measurement. Then, single click to stop the measurement at the end point you want.
- **Multimeter Tool** Click this button to measure ohms, wattage, amperage, and volts. There are probes that can be selected too that can be used for continuity test of wiring. On the Multimeter Tool pop-up window shown below, click Add to Manage Probes. Place the hand cursor on the first point of the wiring and single click to add the black (negative) probe. Then, place the hand cursor on the last point you choose and

single click to add a red (positive) probe. Then click the Start button on the Continuity Test to check continuity for a single wire. The wire will indicate a blinking red and yellow color on the single wire from end to end if there is continuity.

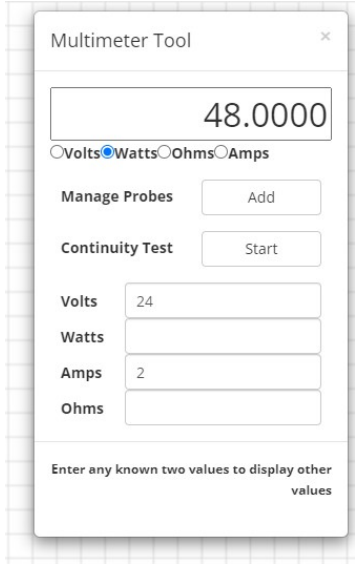

Wire Size Calculator  $\begin{vmatrix} x^2 \\ x^3 \end{vmatrix}$  – Click this button to find out appropriate wire size to use per National Electric Code wire size requirements. Just input Source Voltage, Number of Phases, Amperes, One Way Distance, and Allowable Voltage Drop on the pop-up window shown below. Then click the Calculate button to see recommended wire sizes for copper or aluminum wire type.

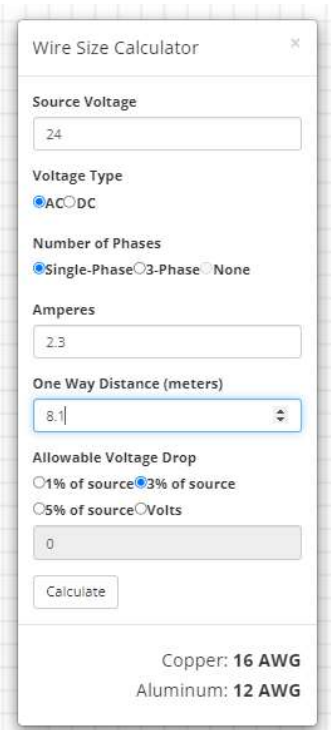

# User

You can choose the User tab shown below and see the registered users and their roles that are in your group. These users and their roles are assigned by the group's administrator.

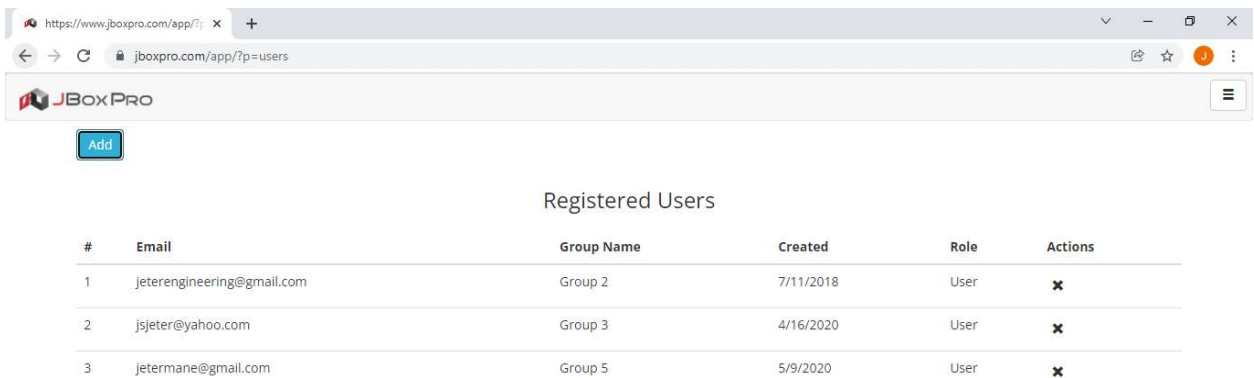

# **Category**

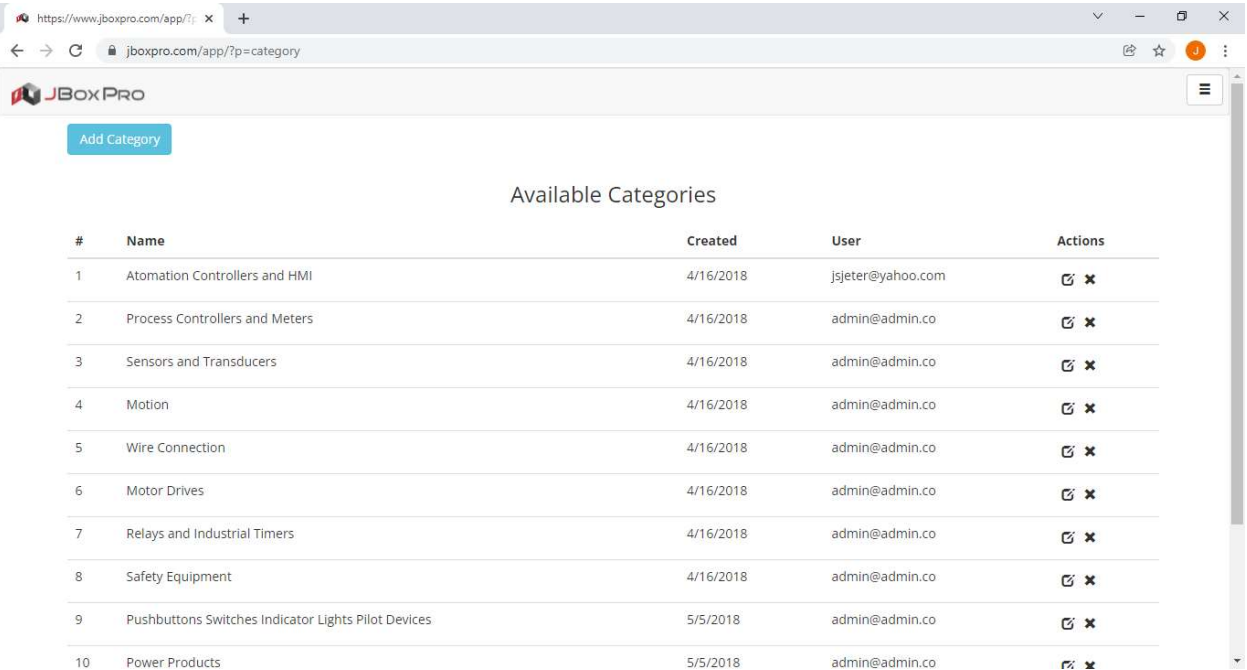

You can choose the Category tab shown above and edit, delete, or add new Categories.

# Subcategory

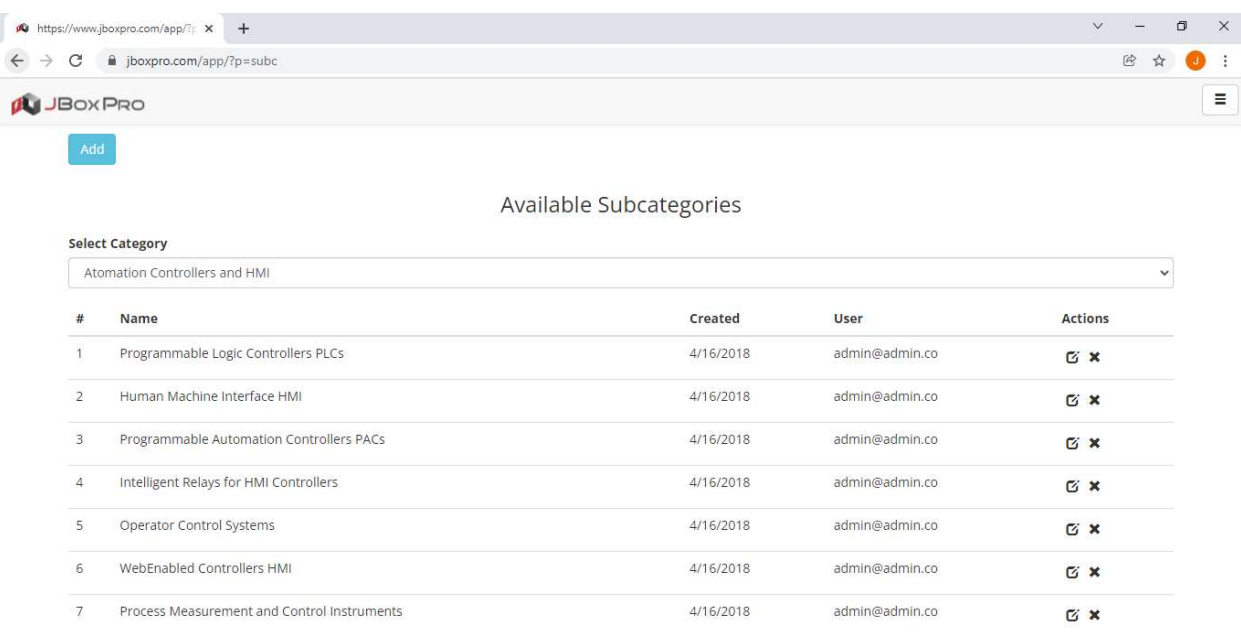

You can choose the Subcategories tab shown above and edit, delete, or add new subcategories within each Category.

# **Components**

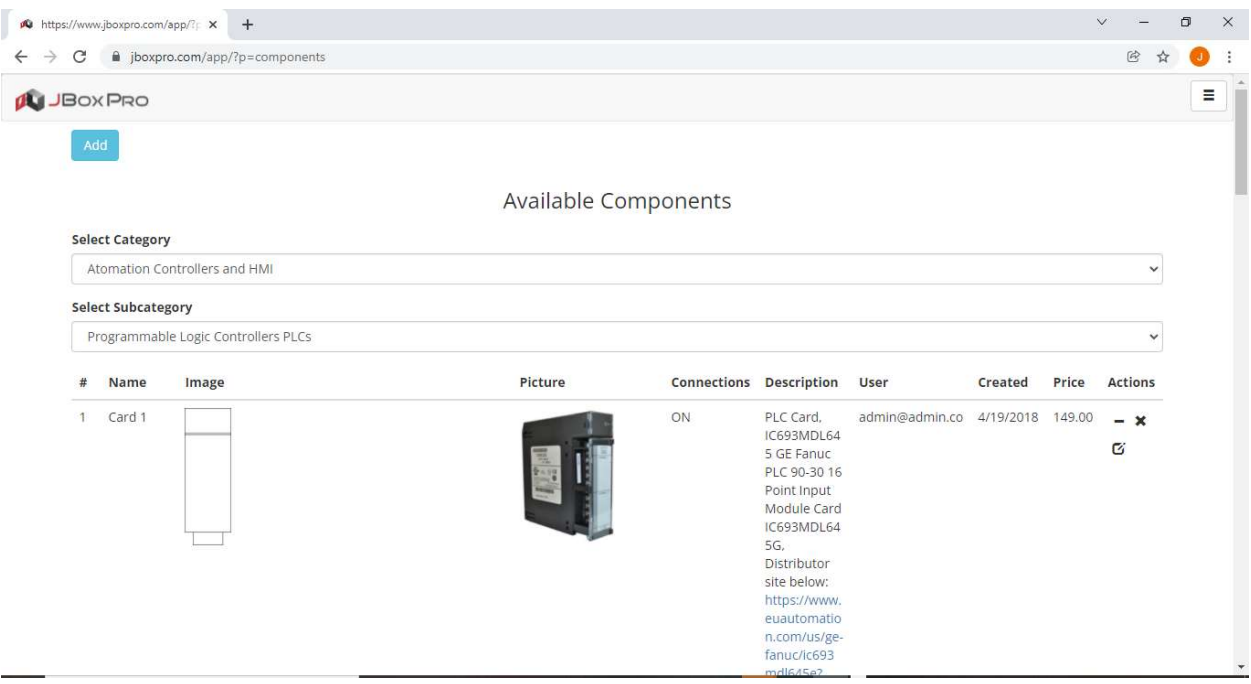

You can choose the Components tab shown above and edit, delete, or add new components within each Subcategory. Here you can add JPEG picture and PNG image of each new component. You can add or edit each component's name, description, links, and price.

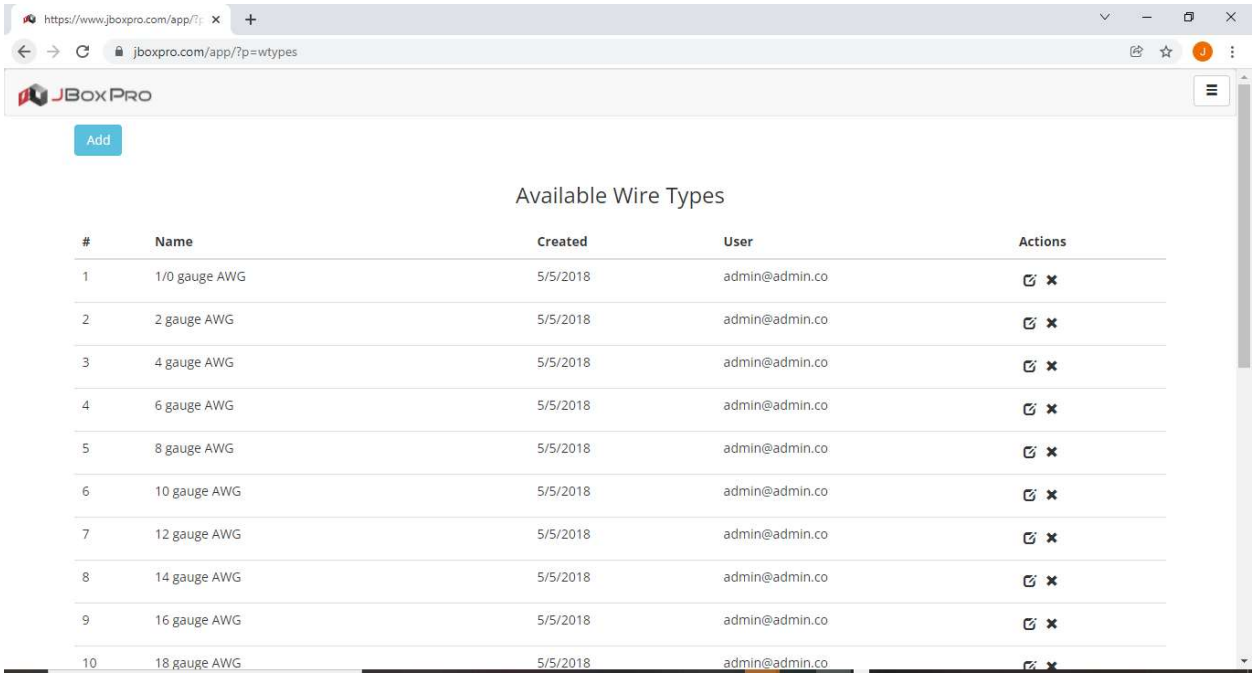

# Wire Types

You can choose the Wire Types tab shown above and edit, delete, or add new wire types.

## Logout

Choose the Logout tab to logout of the JBoxPro software app.

#### Print

You can choose the Print tab to print items like plan layouts, bill of materials, and wiring list.

## Save

Choose the Save tab to save plan layouts that you design.

## Load

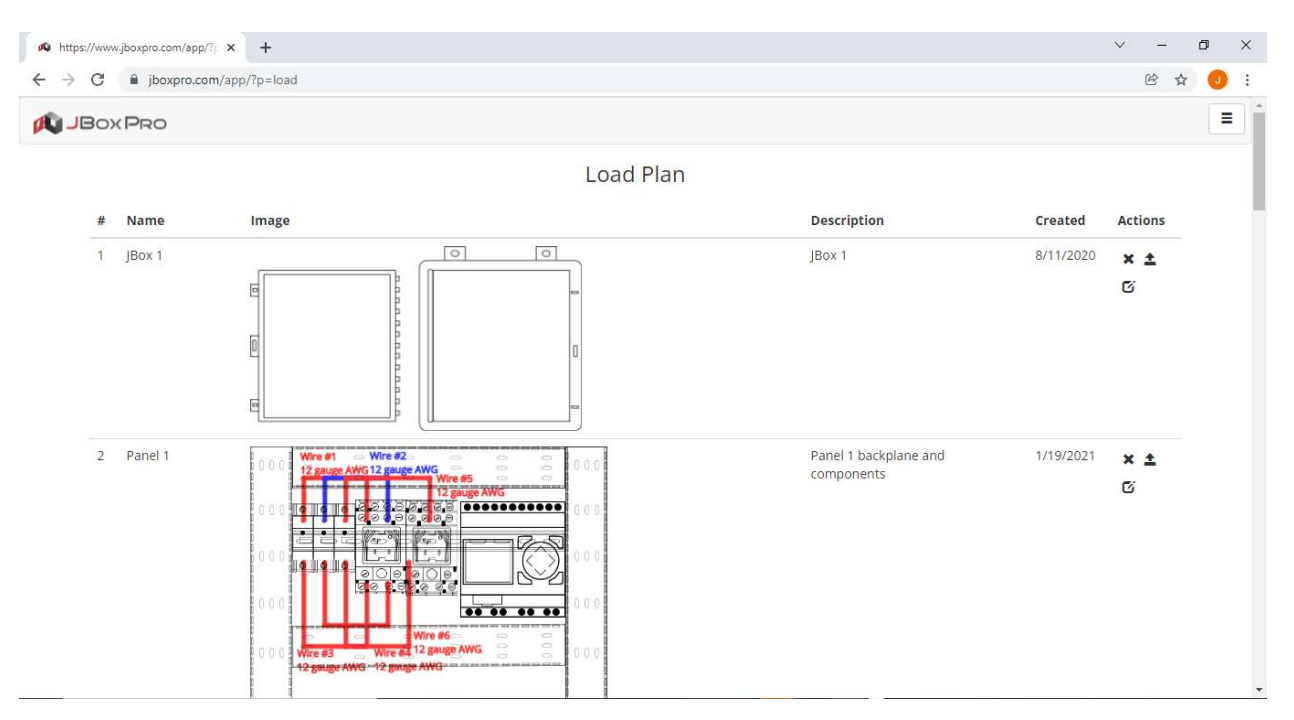

You can choose the Load tab shown above and load, edit, or delete plan layouts.

# BOM

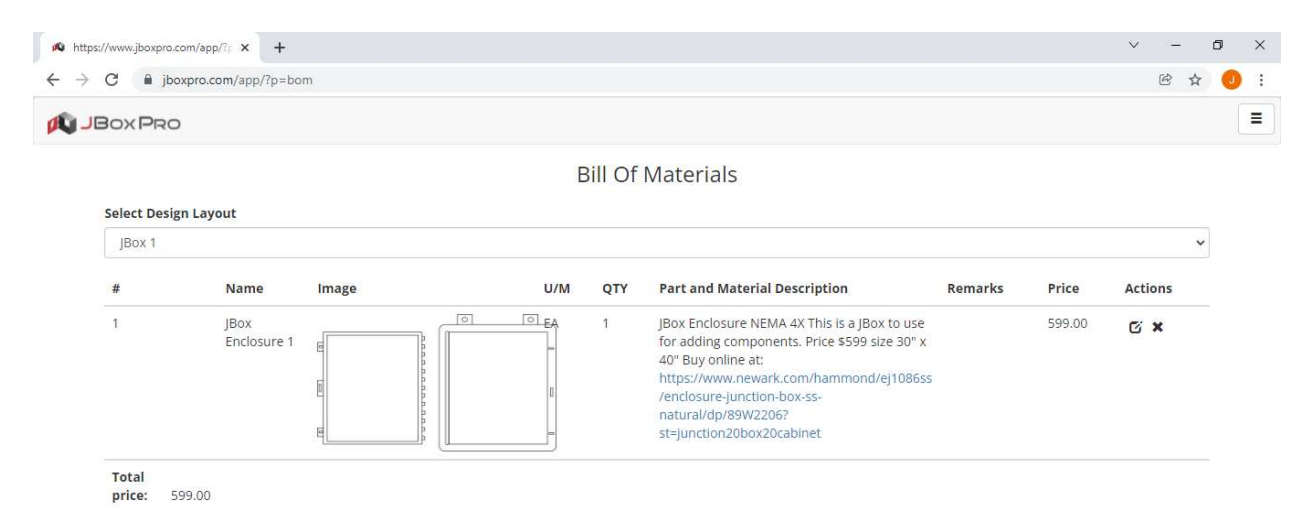

You can choose the BOM tab shown above and select to print, edit, or delete Bill of Materials.

# Wiring List

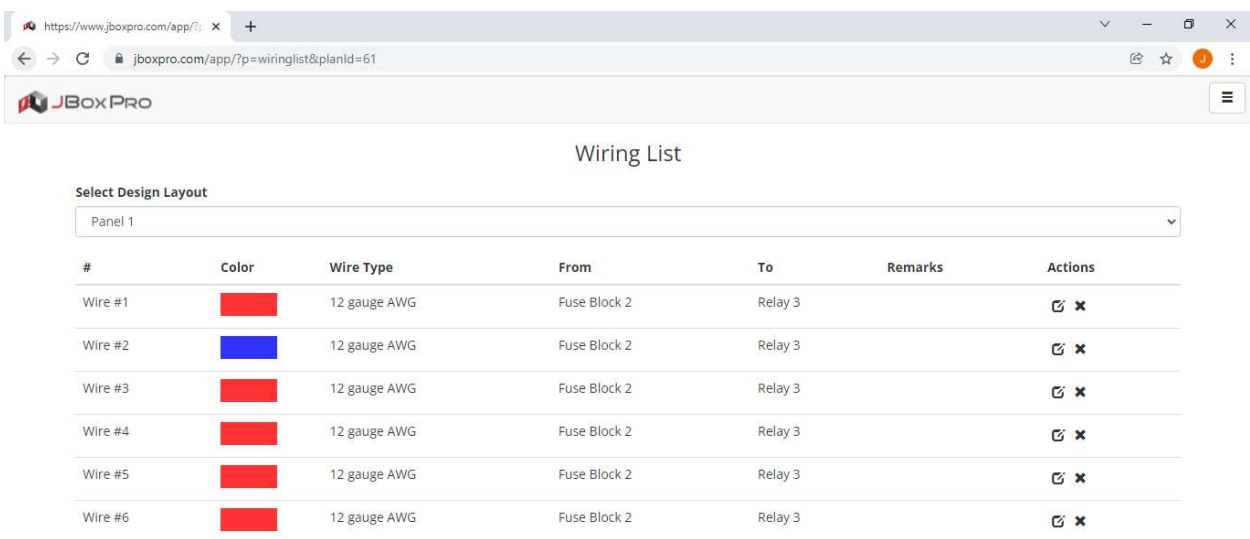

You can choose the Wiring List tab shown above and select to print, edit, or delete Wiring List.

# Select Group

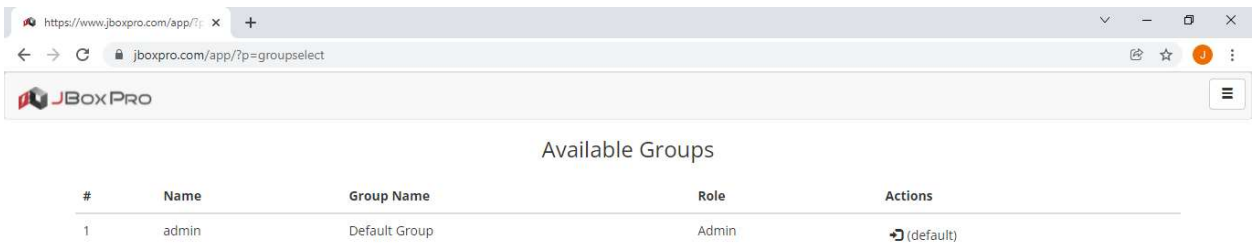

You can choose the Groups tab shown below and see the available groups. These group names are assigned by the group's administrator. The group name can then be available to assign users on the User tab.

# Customer Care

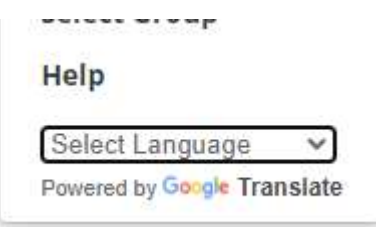

You can choose the Help tab shown above and see the help information and customer care contact details. Please visit the FAQs page on www.jboxpro.com to find answers to many frequently asked questions. For sales support and other technical support needed, please call JBoxPro Customer Care at 844-526-9776 (844-JBOXPRO) during normal business hours. Also, JBoxPro software app's textual content can be converted to another language using Google Translate, which can support any language native to the user anywhere worldwide.